## EMPLOYER REPORTING DETAIL LOOKUP 2024 eSERS Guide

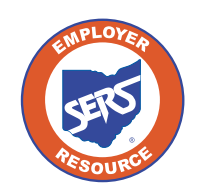

**School Employees Retirement System of Ohio** *Serving the People Who Serve Our Schools®*

## Employer Reporting Detail Lookup

Once a file (Enrollment, Contribution, or Adjustment) has been successfully processed and posted, the system will create detail records to reflect the information within

eSERS. To see these created records, go to the **Employer Reporting Detail Lookup** menu item.

The information that was reported in the upgraded system will display; nothing prior to February 2017 will appear.

Files can be searched multiple ways in order to bring up specific information regarding an employee or file. For example, a user can search for an employee by name, SSN, or file on which the employee's contribution was reported. You can also search by dates, the type of file (enrollment, contribution) and Unique ID.

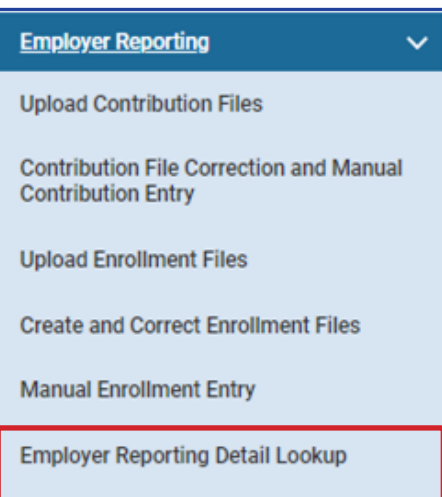

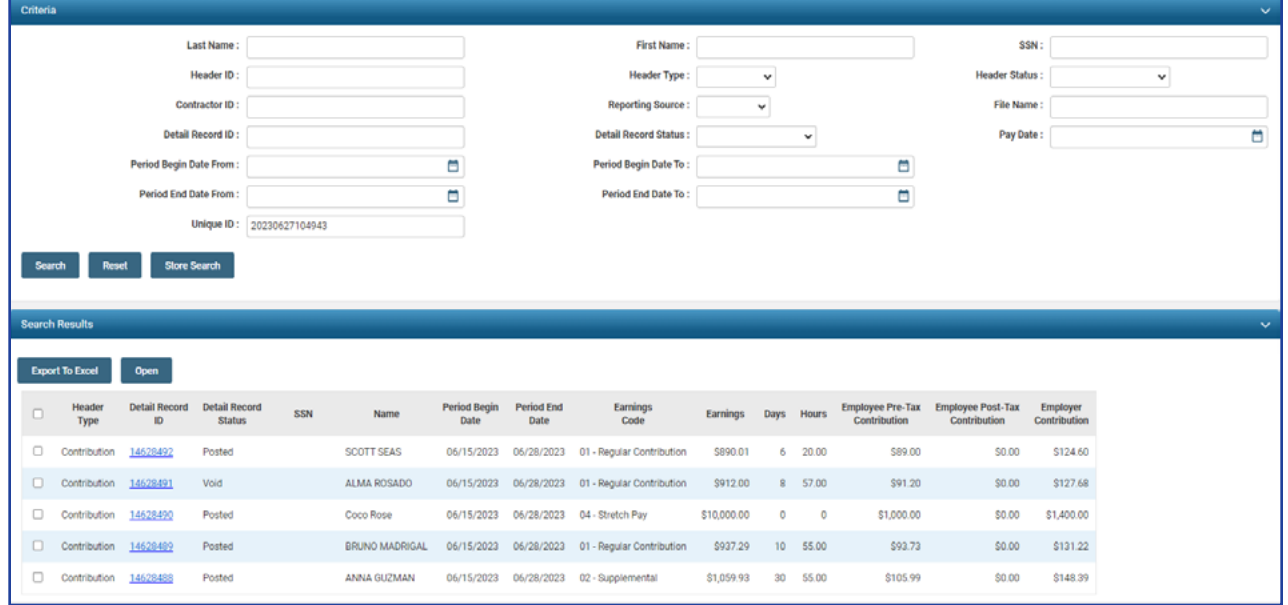

## Contributions and Adjustments

In the example below, the user is looking up contribution information. A user can search for information multiple ways. Individual searches may vary in criteria used based on the scenario.

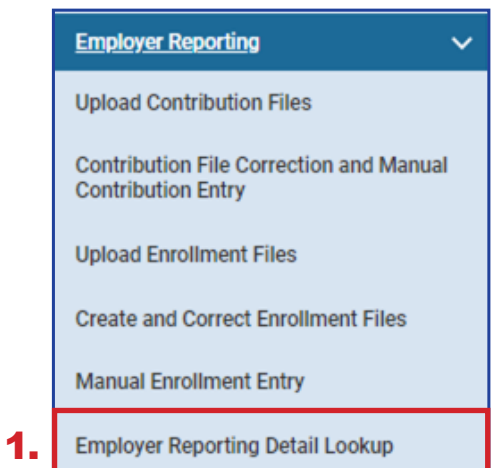

## **Steps:**

- 1. Click the **Employer Reporting Detail Lookup**  menu item.
- 2. Enter the search criteria.
- 3. Click **Search**.
- 4. Search results are displayed in the search results panel.
- 5. Select the record(s) you wish to open by checking the box.
- 6. Click **Open**.

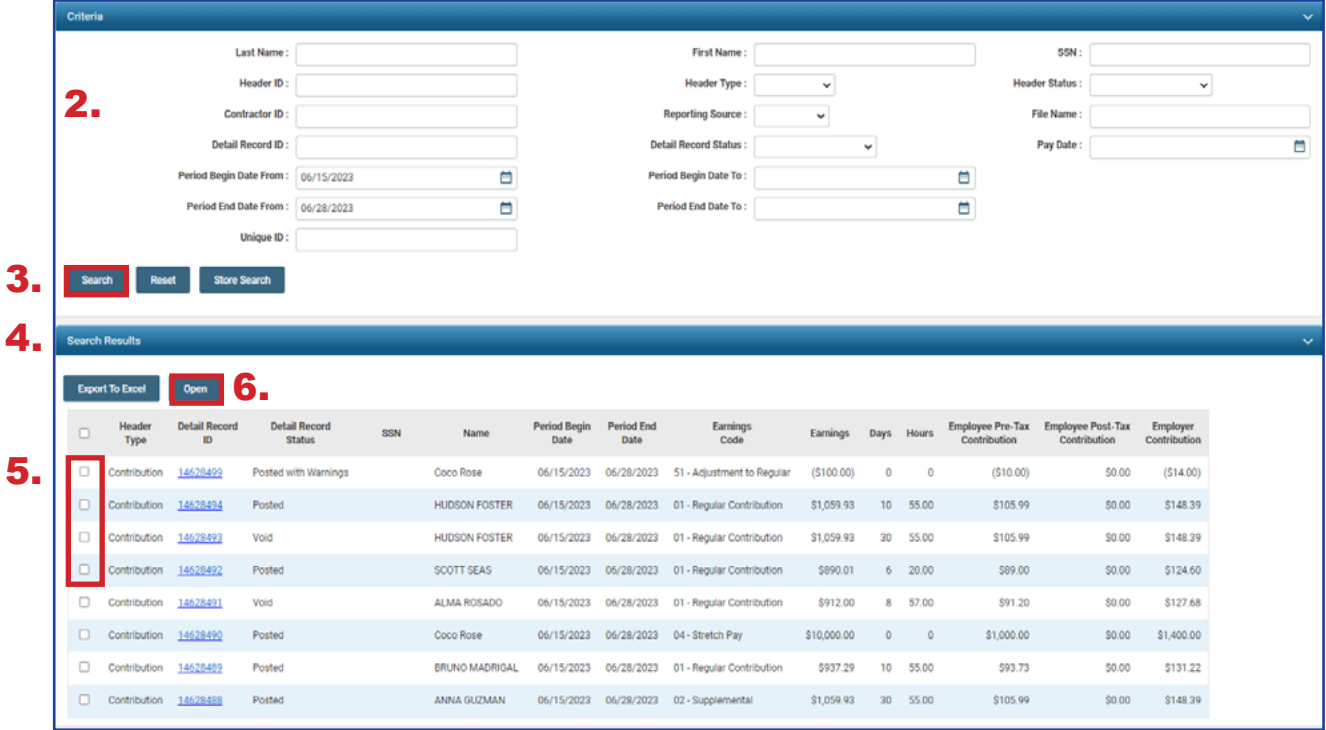

**Tip:** This screen is helpful when submitting adjustments for an employee. You are able to view what has been reported for different pay periods